Milan Medical

# *Patient Handling A-Z*

## *A Step-by-step guide for Behavioral Health Agencies*

Last Updated: August, 2023

*.* 

# **Section I – All Payors**

## **Entering Demographics (Admins)**

- Click on Admin menu
- Click New Patient
- Fill out form as shown:

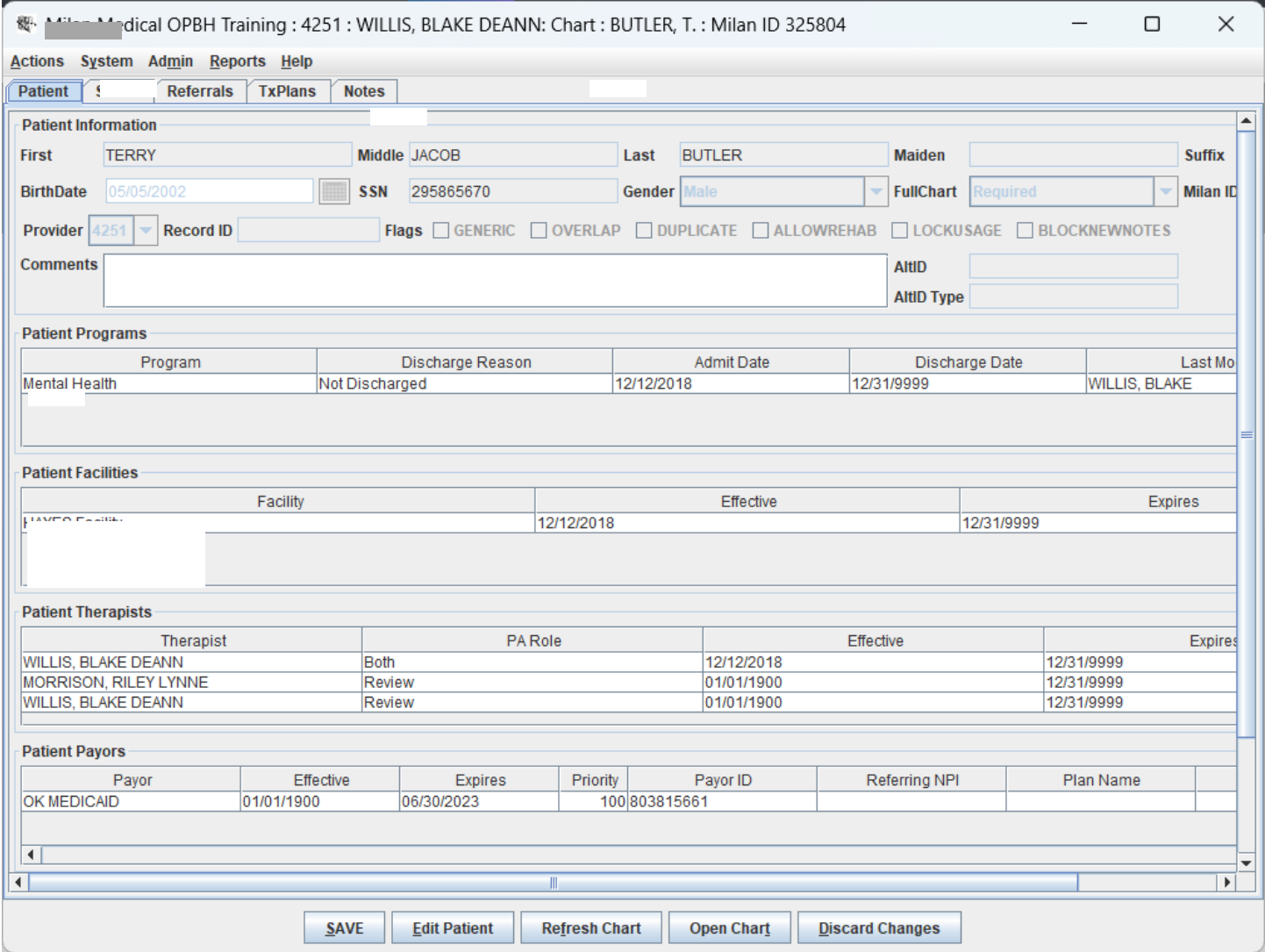

#### PATIENT INFORMATION REQUIRED FIELDS

- o First and Last Name
- o Birth date
- o Social Security Number
- o Gender

Last Updated: August, 2023

*.* 

- o FullChart should always say 'Required'
- o Patient Programs (To add programs click the Add button, choose the program and admit date)
- o Patient Facilities (To add facilities click the Add button and choose the correct facility)
- o Patient Therapists (To give therapists access to this patient chart, you must add their names to the Patient Therapist section) Click "Add" and assign as many therapists as needed. Note: the primary therapists has to have the PA role of QA or Both (when adding multiple providers, the role of Review or None can be assigned).
- o Patient Payors (Click the "Add" button and fill out the Payor dialogue box.

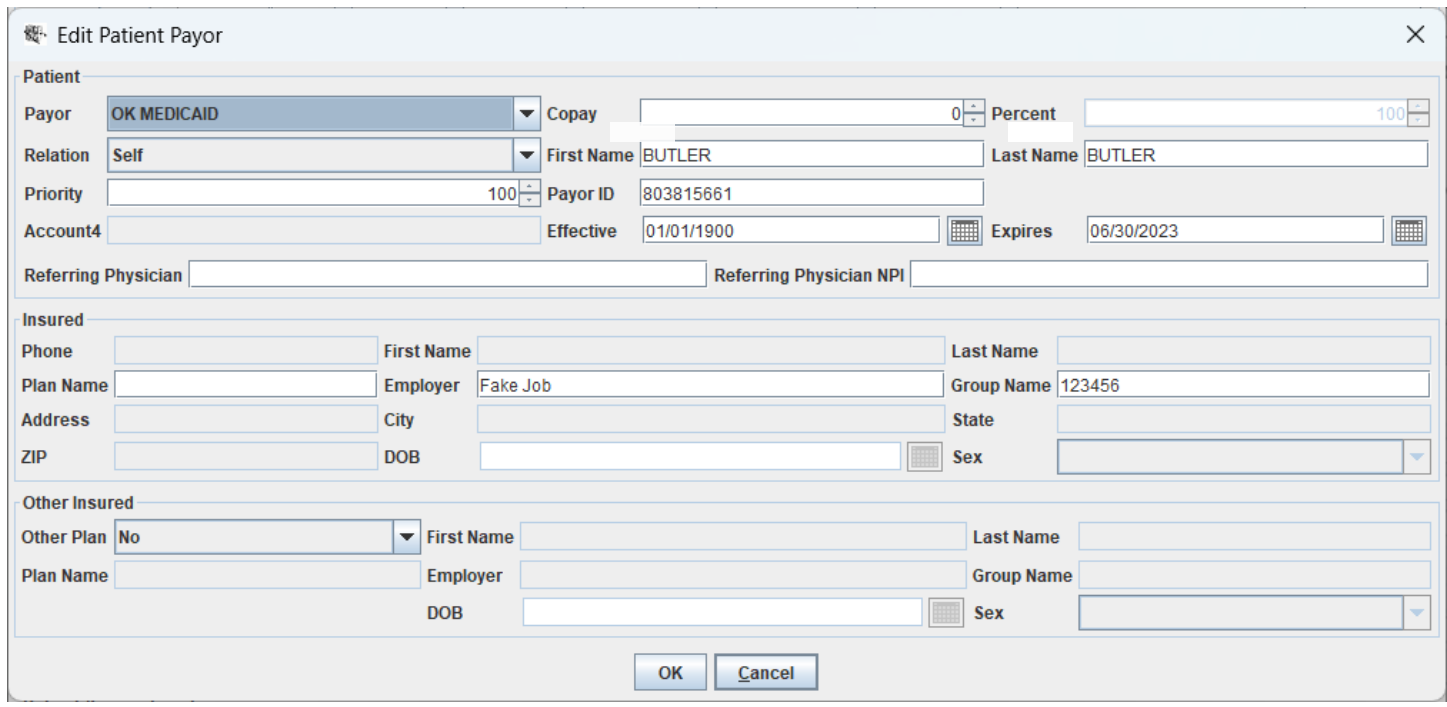

Notes about this form:

- o Choose the correct payor
- o Relation -choose whether the patient is the primary insured or a dependent
- o First Name
- o Last Name
- o Priority (only required when there is more than one payor, if so "the higher number gets billed first")
- o Payor ID is the patient's Medicaid number or insurance policy number
- o Effective/Expires dates (auto-filled for Medicaid patients)
- o Insured and Other insured fields are only used when indicating a commercial insurance payor

Last Updated: August, 2023

*For further assistance go t[o www.milanmedical.com](http://www.milanmedical.com/) and click on the More menu, then Training to watch our video tutorials. We can also be reached by phone at 405- 445-5890 or via email at support@milanmedical.com.* 

When the Patient Payor form is complete:

- Click 'OK' at bottom of Payor window
- Click 'OK' at bottom of Patient window

THIS PATIENT SHOULD NOW APPEAR ON YOUR COCKPIT

### **PART A – Entering a Partial Treatment Plan**

- Click on the Patient in the Cockpit view.
- Click "Yes" on the dialogue box asking if you would like to create a Partial Treatment Plan. (You will then be directed to the Diagnosis tab of the TxPlan).
- Click on the Basic Tab of the Txplan.

Last Updated: August, 2023

*.* 

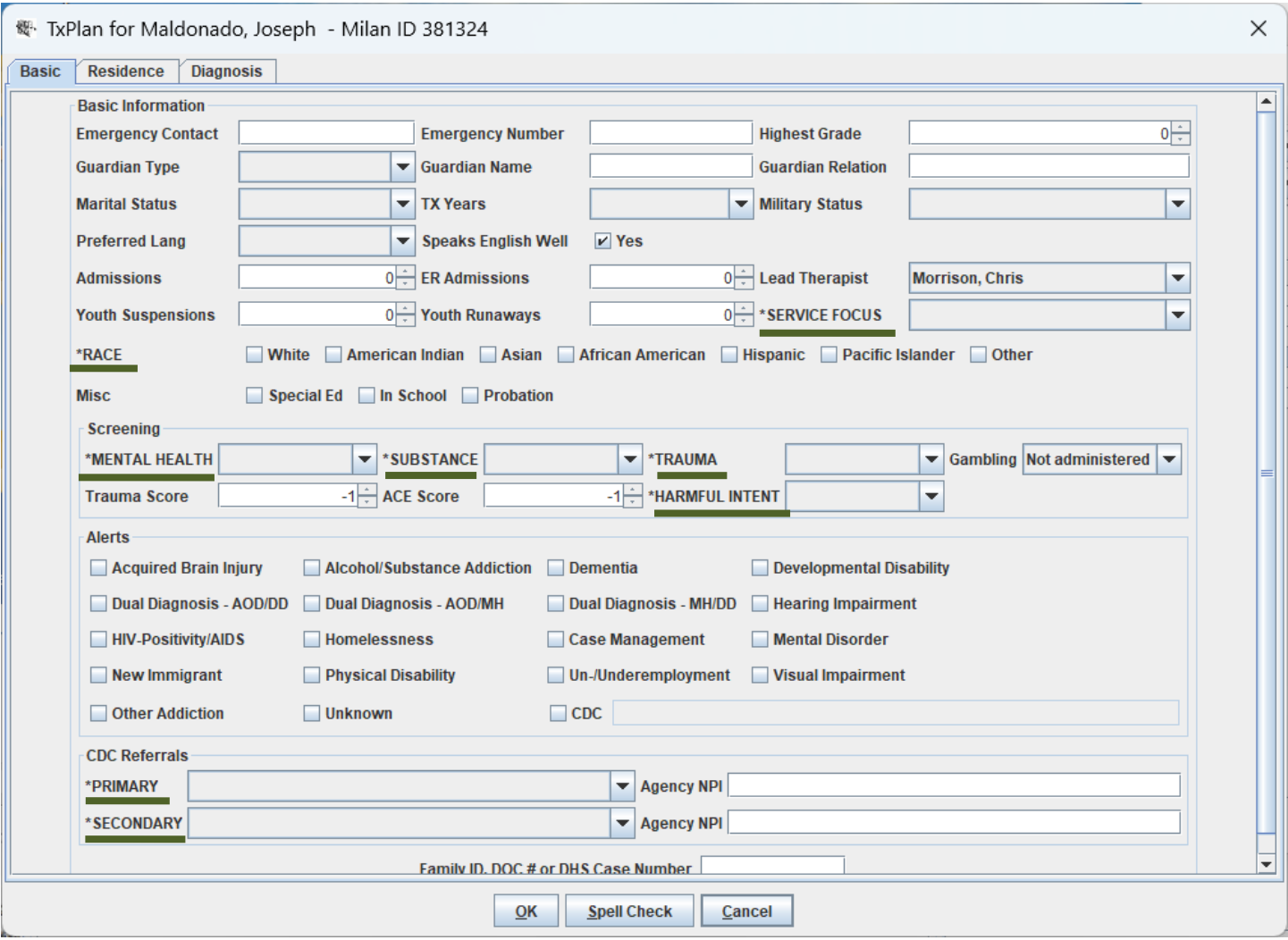

BASIC TAB REQUIRED INFO (underlined in the graphic above, *note they are in all-caps with asterisks*):

- o Service Focus (for Insurance, Nopay and Selfpay, must be "Non ODMHSAS/OHCA Funded")
- o Race
- o Required Screenings: Mental Health, Substance, Trauma (if positive, a trauma score should be entered), Harmful Intent
- o Primary and Secondary CDC referrals
- Click on the Residential Tab of the Txplan.

Last Updated: August, 2023

*For further assistance go t[o www.milanmedical.com](http://www.milanmedical.com/) and click on the More menu, then Training to watch our video tutorials. We can also be reached by phone at 405- 445-5890 or via email at support@milanmedical.com.* 

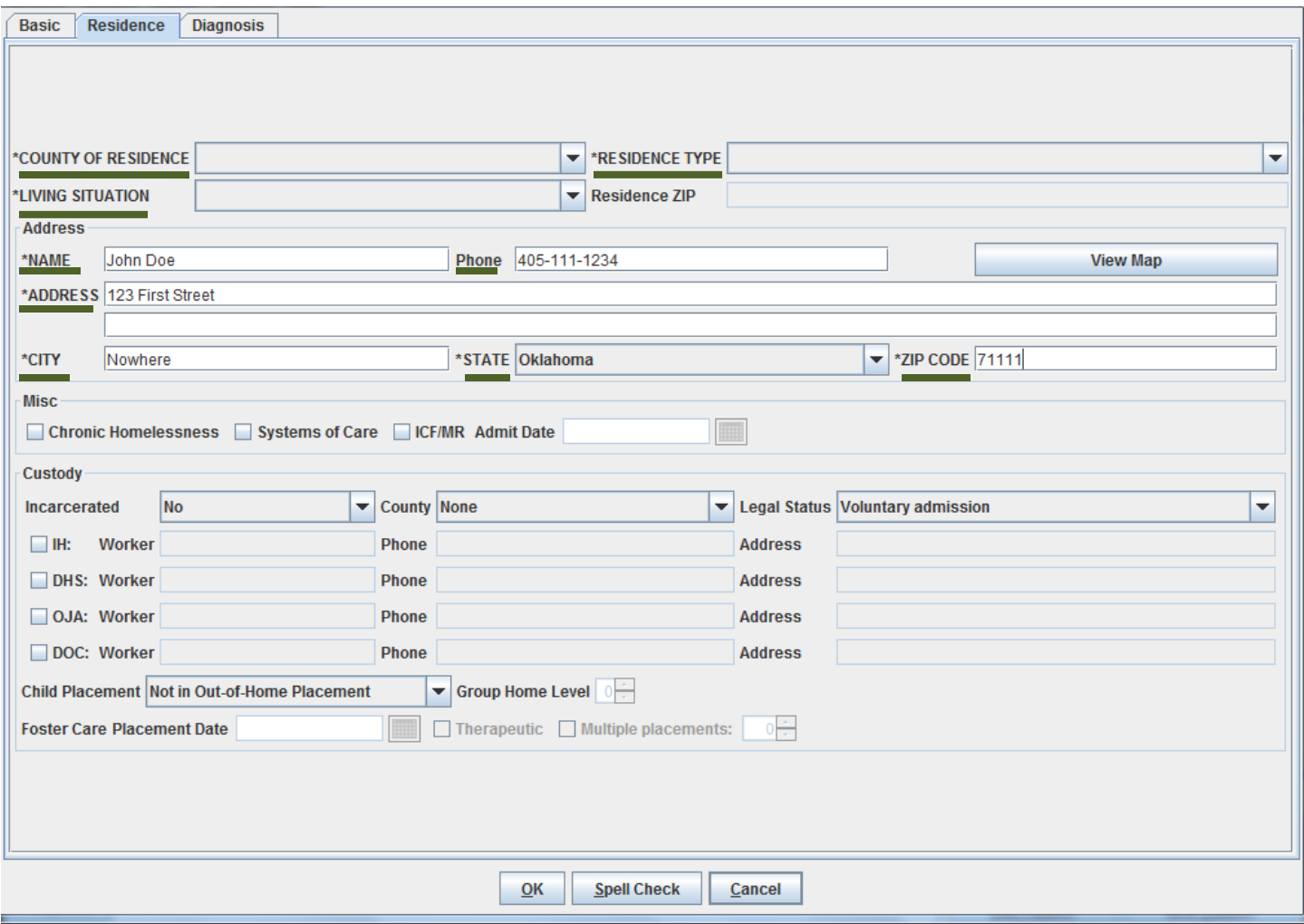

### RESIDENCE TAB REQUIRED INFO (underlined in the graphic above):

- o County of Residence
- o Living Situation
- o Residence Type
- o Address and Phone Number (which should be populated from Patient Information, if entered)
- Click on the Diagnosis tab of the Txplan.

Last Updated: August, 2023

*For further assistance go t[o www.milanmedical.com](http://www.milanmedical.com/) and click on the More menu, then Training to watch our video tutorials. We can also be reached by phone at 405- 445-5890 or via email at support@milanmedical.com.* 

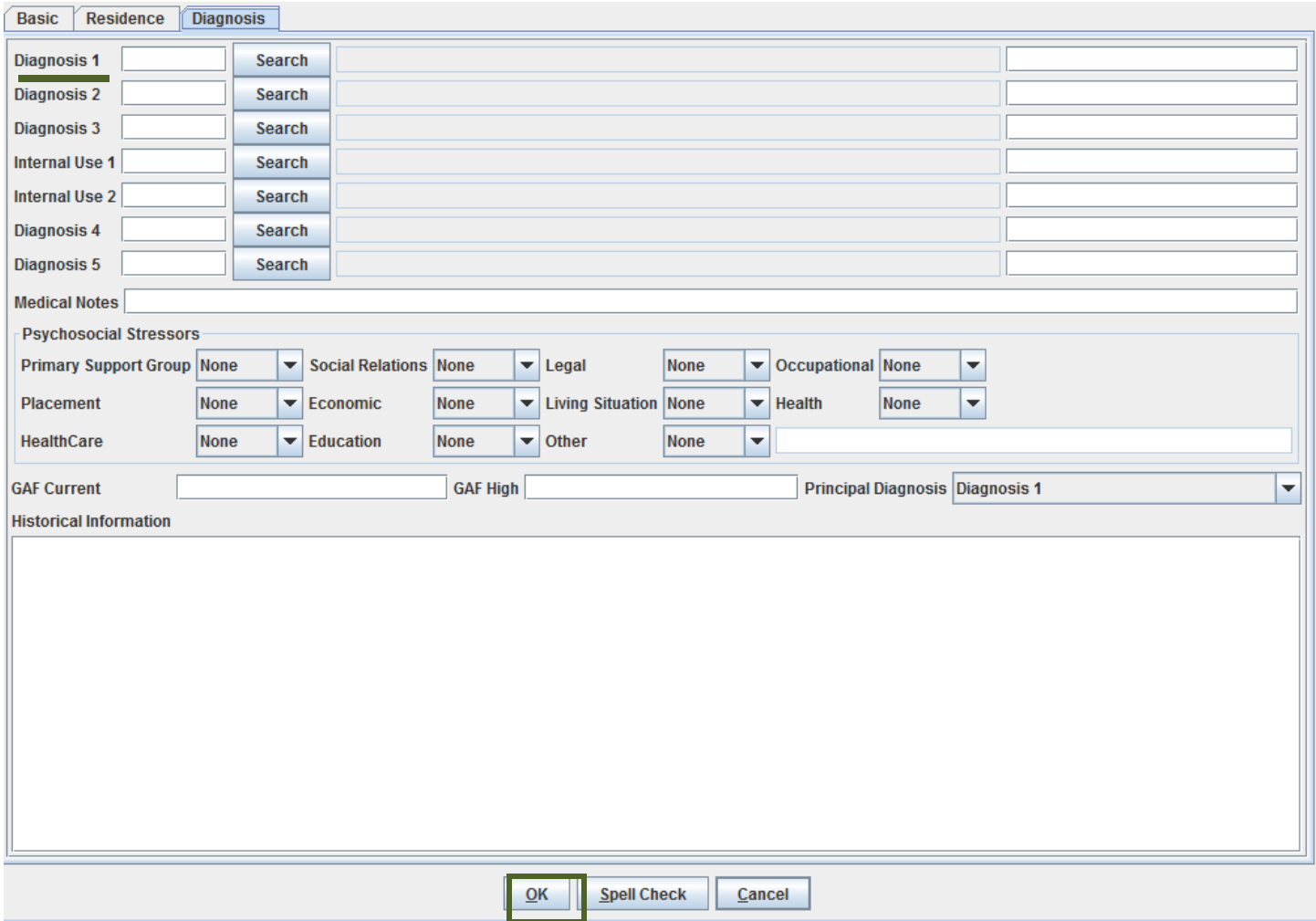

DIAGNOSIS TAB REQUIRED INFO (underlined in the graphic above):

- o Primary Diagnosis only (if the patient has not been diagnosed the generic V71.9 Counseling Unspecified diagnosis may be entered).
- Click OK

(ALL) A PreAuth Request has now been created; it is located at the top of the Txplan Tab of the Chart.

#### (MEDICAID AND DMH ONLY) **This has created a CDC 21 in draft status**.

IMPORTANT: Check and make sure the effective date of the PreAuth is correct. If it needs to be changed (before submitting) an Admin should do the following:

• Double-click on the CDC21 line in draft

Last Updated: August, 2023

*For further assistance go t[o www.milanmedical.com](http://www.milanmedical.com/) and click on the More menu, then Training to watch our video tutorials. We can also be reached by phone at 405- 445-5890 or via email at support@milanmedical.com.* 

- Click the calendar button
- Choose the appropriate date  $&$  time
- Click set and close
- Click Ok on the notification that indicates the txplan effective date will be changed to match the CDC Transdate
- Click Save and Refresh chart

To submit to DMH, do the following:

- Highlight the CDC21 line (SEE EXAMPLE BELOW)
- Click Submit (You should now see the status as Submitted)
- Click Refresh chart
- When you go back to the TxPlan tab you should see the CDC and PreAuth status

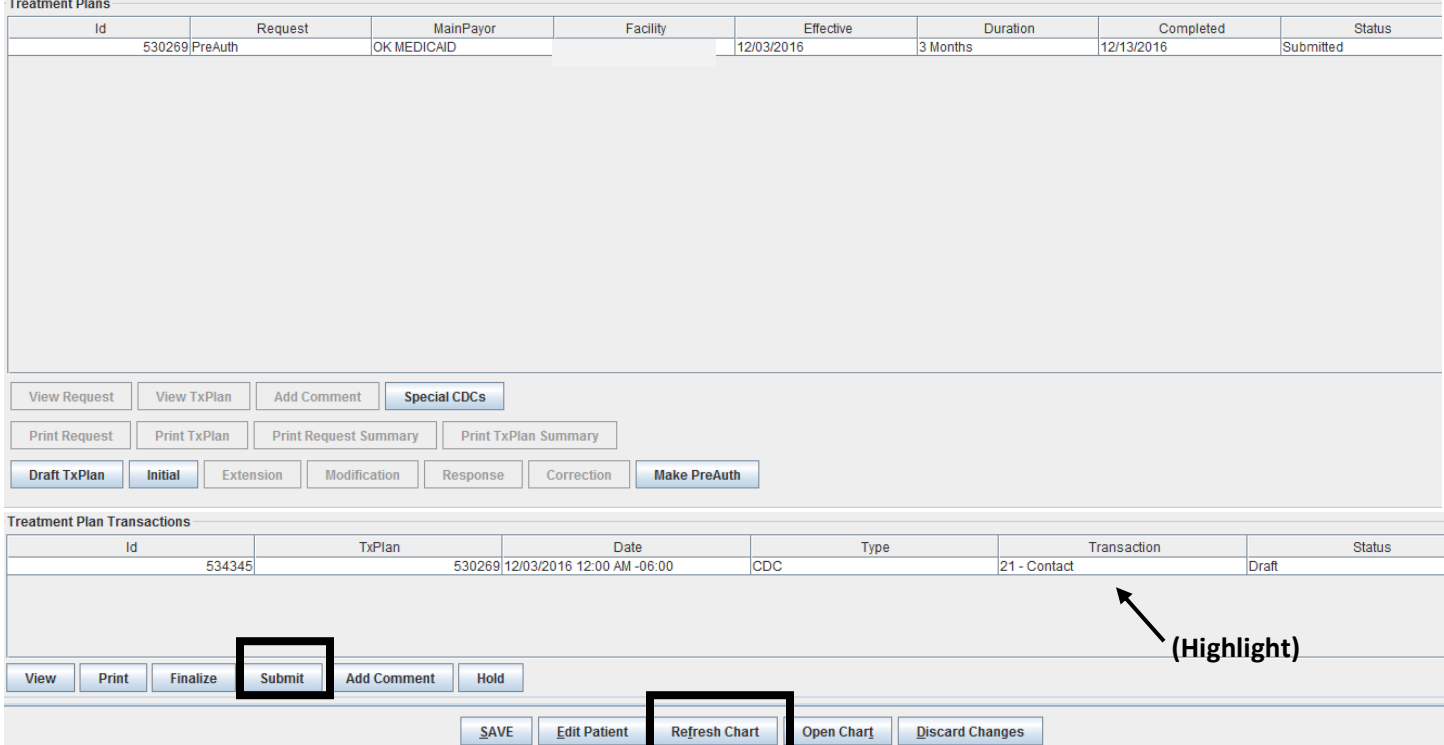

*After the PreAuth has been approved, you may write PreAuth Progress Notes (this includes the Moderate Complexity Assessment and TxPlan)*

Last Updated: August, 2023

*.* 

### **PART B - Writing an Initial Treatment plan**

• Click on the TxPlans tab of the chart.

To create a patient's first [treatment plan](about:blankTreatment%20Plans.html) in Milan, either click the Initial button on the TxPlans tab in the patient's chart or click the Draft TxPlan button. You will notice they both pop up the same thing: the tabs of the treatment plan. But the difference is in what's next. By using the Draft TxPlan button you can add information a little at a time and save it without having to complete the treatment plan and request in one sitting. The Initial button is for when you have 30-45 minutes to knock out the whole plan at once because in this mode you cannot exit the plan and save your data unless you have finished both the treatment plan and the request. Also, if you have worked on and completed your plan using Draft TxPlan, and now you are ready to do the request, the Initial button brings up the plan for you to look over, and then pops up the request window where you formulate your authorization request. We recommend working on and completing your plan in Draft TxPlan mode, then clicking Initial, reviewing what you've done, and formulating your request.

When the treatment plan appears, the tabs you see make up the content of the plans on paper you may be used to doing.

BASIC - The Basic tab stores information about a patient such guardian information, screenings performed and other miscellaneous information (see graphic of the Basic Tab on page 5).

#### BASIC TAB REQUIRED INFO:

- o Emergency Contact
- o Emergency Phone Number
- o Highest Grade (for children)
- o Guardian Type (for children)
- o Guardian Name
- o Guardian Relation (children)
- o Marital Status
- o Preferred Language
- o Treatment Years
- o Military Status
- o Service Focus (for Insurance, Nopay and Selfpay, must be "Non ODMHSAS/OHCA Funded")
- o Race
- o Required Screenings: Mental Health, Substance, Trauma (if positive, a trauma score should be entered), Harmful Intent
- o ACE Score (for 18 and up)
- o Primary and Secondary CDC referrals

Last Updated: August, 2023

*For further assistance go t[o www.milanmedical.com](http://www.milanmedical.com/) and click on the More menu, then Training to watch our video tutorials. We can also be reached by phone at 405- 445-5890 or via email at support@milanmedical.com.* 

RESIDENCE - The Residence tab stores information about the patient's current living situation. If there is incarceration or out-of-home placement, the custody section of this page is required.

DIAGNOSIS - The Diagnosis tab stores information about the patient's current diagnosis, GAF scores (optional), and historical information.

#### DIAGNOSIS TAB REQUIRED INFO:

- o Diagnosis 1 **- this is the only required diagnosis, all others are optional**
- o Medical Notes
- o Psychosocial Stressors (at least 1 must be selected)

CAR - The biggest tab on the treatment plan is the CAR scores tab. *Note - this Tab is only required for Mental Health and Integrated patients. It may be skipped for Substance Abuse, as the ASI tab must be completed in that case.* As you're filling it out, we recommend doing the numeric Score values first and the descriptor text boxes second. This way when you save (which you should be doing often), Milan is less likely to complain about the tab being incomplete.

BASIC CDC - (Medicaid and DMH Only) The BasicCDC tab stores patient information needed.

Last Updated: August, 2023

*.* 

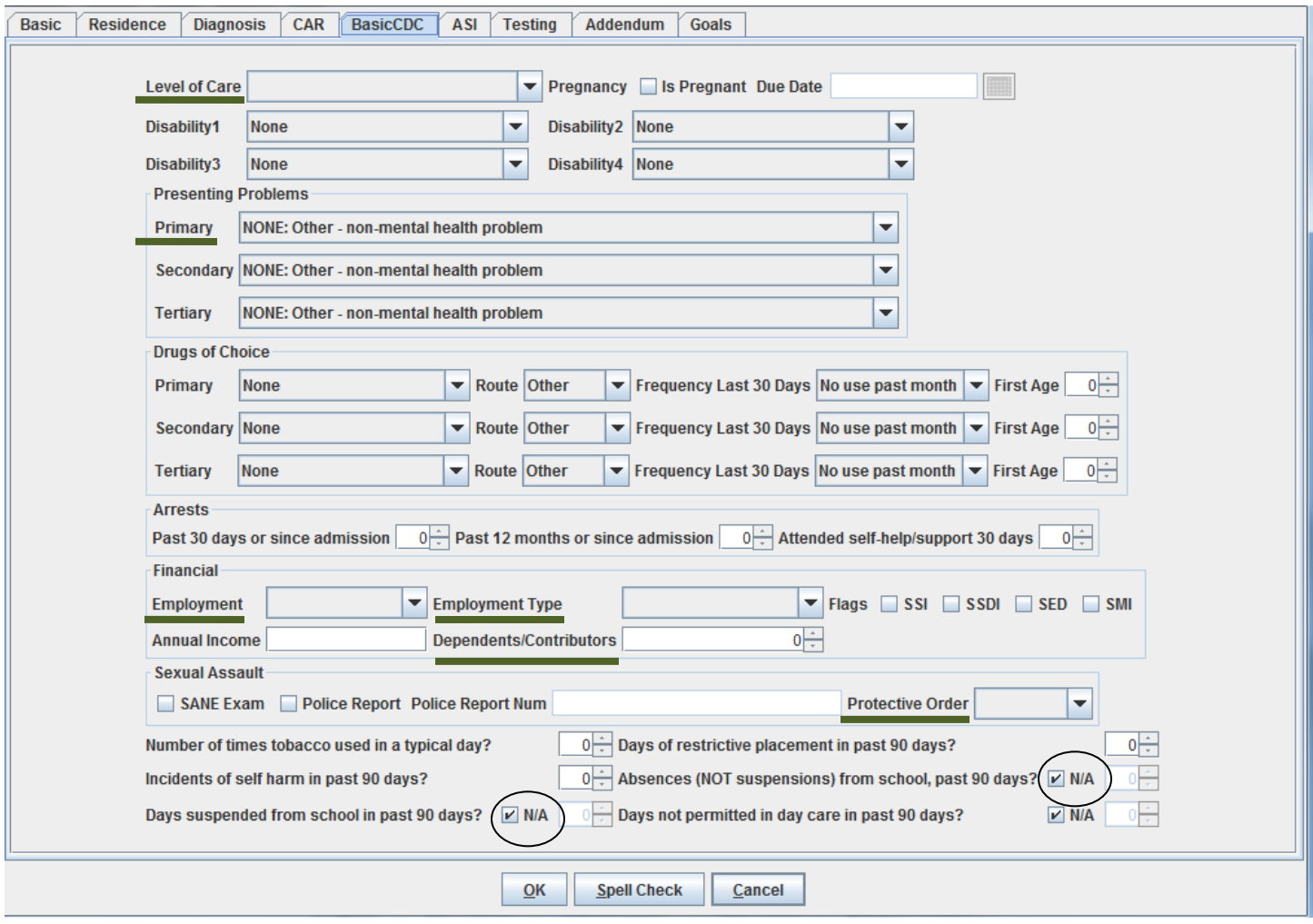

#### BASIC CDC TAB Minimum fields required:

- o Level of Care
- o Primary Presenting Problem
- o Pregnancy (choose from drop-down list for female patients)
- o Drugs of Choice (required for substance abuse treatment plans)
- o Employment
- o Employment Type
- o Income
- o Dependents/Contributors must read at least 1, even for a child, where you would list the parents' income and the number of people dependent on that income (siblings)
- o Protective Order
- o *NOTE: Days suspended N/A and Absences N/A should be UN-CHECKED if the treatment plan is for a minor.*

ASI - The ASI tab stores ASI and TASI scores for the patient. (for Substance abuse and Integrated treatment plans only)

Last Updated: August, 2023

*For further assistance go t[o www.milanmedical.com](http://www.milanmedical.com/) and click on the More menu, then Training to watch our video tutorials. We can also be reached by phone at 405- 445-5890 or via email at support@milanmedical.com.* 

TESTING - The Testing tab is where you enter psychological testing information. You will notice that the treatment history is the only required field.

ADDENDUM - The Addendum tab stores miscellaneous information about the patient including treatment preferences, strengths/abilities and discharge criteria (**all fields are required**).

GOALS - The Goals Tab stores the interpretive summary as well as all Problems, Goals and Objectives. The Internal Comments text box is for you to write notes to yourself about the patient and their treatment. These notes are just for viewing; they won't print out anywhere, but in the case of an audit are still visible.

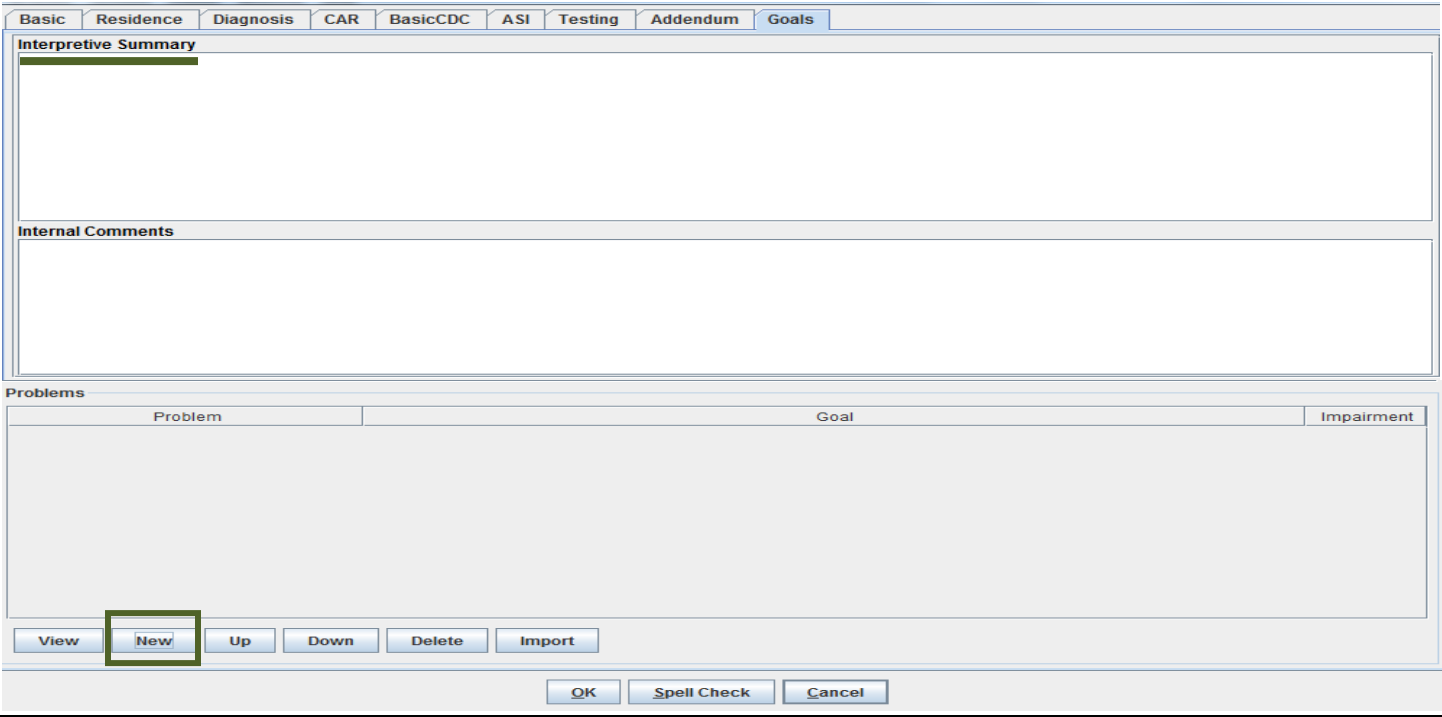

Follow these instructions for entering goals and objectives:

1. Click "New" – the Problem Dialog window will appear (as seen on the next page)

Last Updated: August, 2023

*For further assistance go t[o www.milanmedical.com](http://www.milanmedical.com/) and click on the More menu, then Training to watch our video tutorials. We can also be reached by phone at 405- 445-5890 or via email at support@milanmedical.com.* 

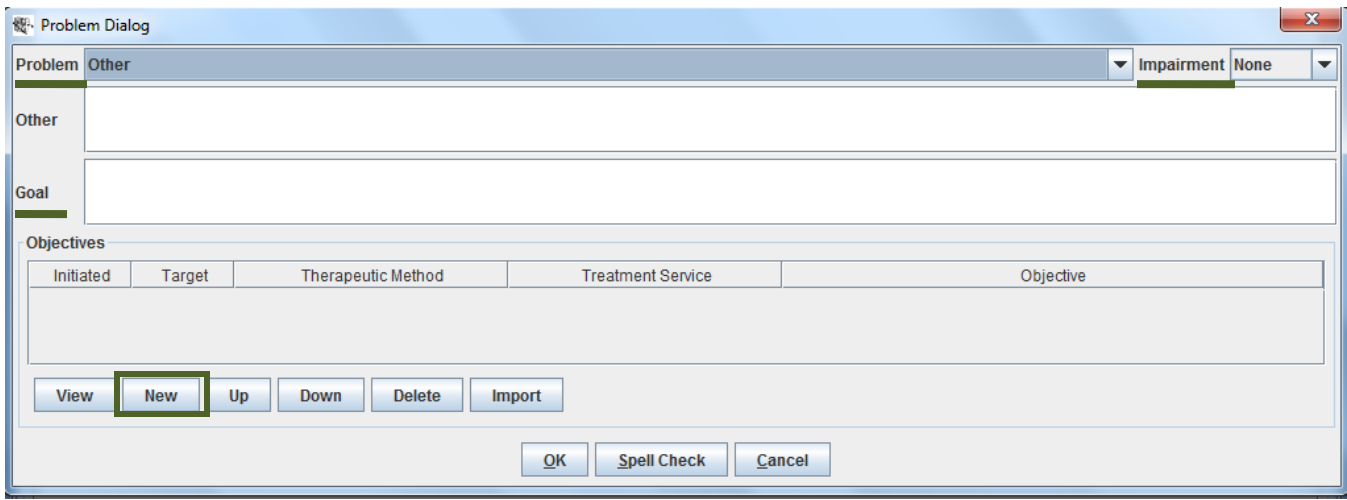

- 2. Select a Problem (or Enter the Problem in the "Other" field)
- 3. Select the Impairment (Mild, Moderate or Severe)
- 4. Enter Goal (you have just created your first goal)
- 5. Click "New" The Objective Dialog window will open as seen below

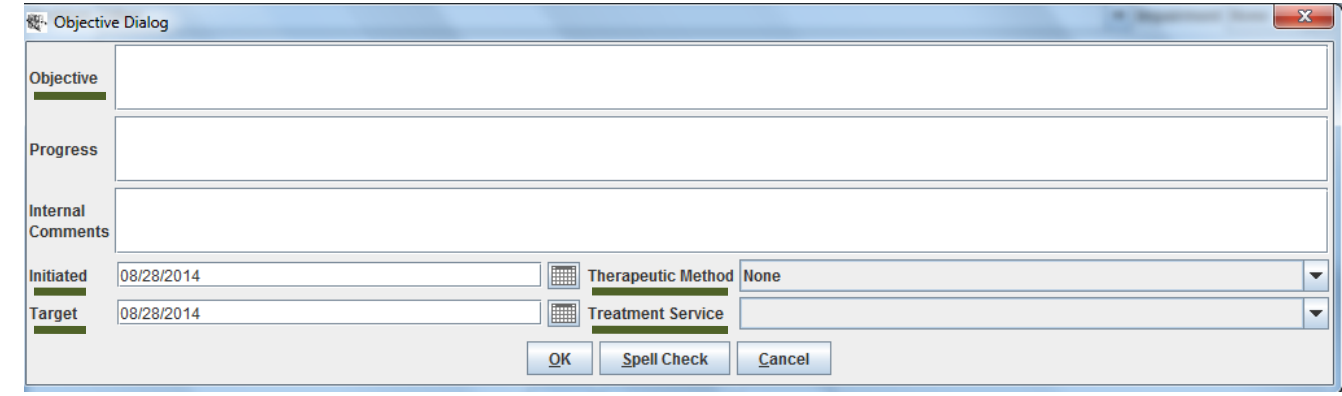

- 6. Enter objective (NOTE: DO NOT ENTER MULTIPLE OBJECTIVES IN ONE BOX)
- 7. Enter Initiated date
- 8. Enter Target date
- 9. Enter Therapeutic Method (if necessary)
- 10. Enter Treatment Service (NOTE: IF MORE THAN ONE TREAMTENT SERVICE FOR THIS OBJECTIVE, YOU WILL NEED TO CREATE ANOTHER OBJECTIVE WITH SAME TITLE, BUT WITH A DIFFERENT TREATMENT SERVICE)
- 11. Click "OK" (you have just created your first objective)

#### *REPEAT THE STEPS 5-10 FOR EACH NEW OBJECTIVE FOR THIS GOAL*

12. Click "OK"

Last Updated: August, 2023

*For further assistance go t[o www.milanmedical.com](http://www.milanmedical.com/) and click on the More menu, then Training to watch our video tutorials. We can also be reached by phone at 405- 445-5890 or via email at support@milanmedical.com.* 

#### *REPEAT STEPS 1-11 FOR EACH NEW GOAL)*

NOTE: The IMPORT button may be used if you have goals and objectives already entered for your agency. To import Goals, click IMPORT and choose the diagnosis that has goals you wish to search for, and click "Search". You may then highlight any goals you wish to import and click the IMPORT button. Once you open an imported goal, you will find an import button below the objective box. To import Objectives, click the IMPORT button and choose the objective(s) that you wish to import.

Once all the treatment plan tabs have been filled out, click "OK" at the bottom of the TxPlans tab.

• If you are working in Draft TxPlan, this will bring you back to the Txplan tab. At which point, you should click "Save", then click the Initial button. This will bring up the TxPlan you just finished, click OK.

-OR-

• If you are working in the Initial, the request window will appear.

You should now be looking at the Request Window

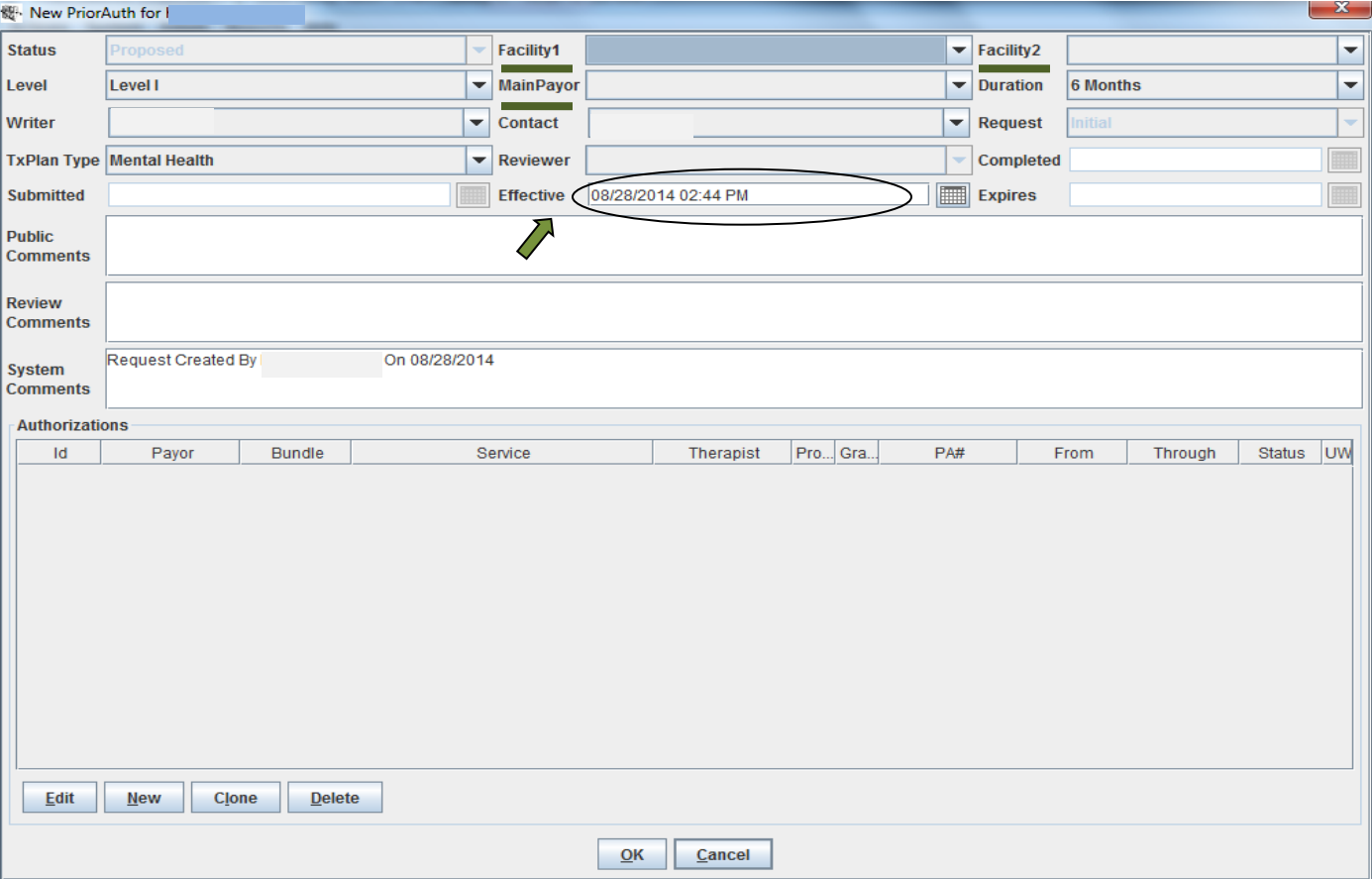

Last Updated: August, 2023

*.* 

This window is to set up the treatment plan request, which is separate from preparing the treatment plan. You must fill out any of the drop-down menus accessible in the top portion of the window. The most important field is the **Effective Date**. Once the top portion is filled out, authorizations should automatically appear. You should delete any authorizations that don't make sense and add any that are missing. To do that, click "New" near the bottom of the window, and a little window pops up called the Authorization Editor.

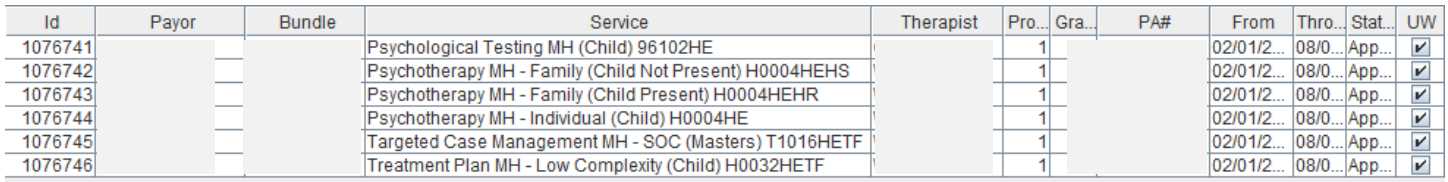

Once you put in the service you want to authorize, the therapist who will be administering all or most of the time, the payor and the proposed number of units (MEDICAID: if you want Milan to maximize your units later chose "1"), click "OK" and either add additional authorizations or click "OK" again. (*Note regarding units*: Medicaid Units are generally 15-minute increments, and all other payors' units are in hours).

Once you click "OK", a warning box should appear asking if you want Milan to Maximize your units. If you want Milan to evenly distribute the units between all services requested click "Yes", if you have already predetermined your unit usage and do not want Milan to distribute the units, click "No".

NOTES ABOUT THE REQUEST: When selecting the service, if you have the option of selecting an Adult, Bachelors, or Masters level service, find out what level of service your credentials support and bill the highest service level you can.

Your newly drafted treatment plan should show up now as a line on the [TxPlans tab](about:blankCharts%20-%20TxPlans.html) in Proposed status, click SAVE

Once you are satisfied, highlight the Proposed request line and click the Complete button and click "SAVE", and now your plan is ready to be printed with a clean signature page for your patient to sign.

#### **If the completed date needs to be edited do the following while the request is in Completed status:**

- Highlight the treatment plan in Completed status
- Click Edit Request
- Delete the date in the Completed date field
- Enter a new date that matches the date the signature page was signed
- Click Ok
- Click Save

MEDICAID: An admin should now click the Submit button to create and submit a CDC to ODMHSAS.

- Highlight the completed treatment plan
- Click Submit
- Click Save

Last Updated: August, 2023

*For further assistance go t[o www.milanmedical.com](http://www.milanmedical.com/) and click on the More menu, then Training to watch our video tutorials. We can also be reached by phone at 405- 445-5890 or via email at support@milanmedical.com.* 

• Click Refresh chart

Note: If your practice is set up to receive accepted Pa's in Preapproved status the PA will need to be manually finalized. Highlight the Initial Request, click the Finalize button that appears below, then click SAVE.

Last Updated: August, 2023

*.* 

# **PART C – Resubmitting CDCUWs (Admins)**

Now that Milan is submitting real-time CDCs resolving rejected ones should be done directly from the chart as follows:

- Double click the CDCUW line to view the rejection message
- Based on the message identify how to resolve it (help with CDCUWs can be found in the Milan Help Manual or by calling Milan support)
- Once the issue has been located and fixed, go back to the TxPlans tab
- Highlight the CDCUW line, click Submit, Save and Refresh the chart
- When you go back to the TxPlan tab you should see the CDC and PA status

### **PART D – Treatment Plan Modifications-** Here are the steps to modify a treatment plan:

Therapists do the following:

- Highlight your latest request at the top of the TxPlans tab
- Click the Modification button
- Add goals and/or objectives with all treatment services you want to request.
- Click "OK" at the bottom of the treatment plan window
- On the new request highlight any services that you do not want –by holding down the Ctrl button and clicking each service individually – use the Delete button to remove them
- Double-click on each Authorization line to add a therapist (probably yourself) and 1 unit
- Click OK at the bottom of the Request
- When asked if you want to maximize units, click "YES"
- Click "SAVE" at the bottom of the TxPlan tab
- Highlight Modification line and click Complete
- Click "SAVE" at the bottom of the TxPlan tab

### Admins do the following:

- Highlight the Modification line and click the Submit button
- Click SAVE at the bottom of the TxPlan tab
- Highlight the Modification again and click PreApprove
- On the Request: The Effective date should match all of the "From" dates of the services listed on the Request....the "Expires" date should match all of the "Through" dates of the services listed on the request. --BE SURE THESE DATES MATCH YOUR ORIGINAL REQUEST EFFECTIVE AND EXPIRES DATES...THIS IS YOUR LAST CHANCE TO CHANGE THEM...AND IF THEY ARE WRONG, MILAN WILL NOT BE ABLE TO ACCURATELY TELL YOU WHEN THE TXPLAN EXPIRES.
- Click "OK" at the bottom of the request
- Click "SAVE" at the bottom of the TxPlan tab
- Highlight the Modification one last time and click "Finalize"
- Click "SAVE" at the bottom of the TxPlan tab

Last Updated: August, 2023

*For further assistance go t[o www.milanmedical.com](http://www.milanmedical.com/) and click on the More menu, then Training to watch our video tutorials. We can also be reached by phone at 405- 445-5890 or via email at support@milanmedical.com.* 

- Click "Refresh Chart" at the bottom of the TxPlan tab
- When the Chart refreshes, click the TxPlan tab again
- Highlight the Information Update CDC 41 on the bottom, click Finalize, then SAVE

### **PART E - Progress Notes**

Clinicians may now create and sign Progress Notes.

When progress notes have been signed, an Admin should Approve those notes for billing.

(MEDICAID and DMH PAYORS) All Progress Notes sitting in Approved status will be converted into Claims and billed on Tuesday morning. Please have all notes that need to be billed in Approved status by midnight on Monday.

## **PART F – Discharging Patients**

When discharging a patient, the discharge CDC asks for the most recent CAR/ASI scores. Milan automatically takes this information from what is in the "DRAFT TXPLAN". The following procedures should be followed:

Therapists do the following:

- Go to the TXPLAN tab, Click the Draft TxPlan button
- Click on "DRAFT TXPLAN"
- Change any clinical information as needed on the Basic and Residence tab and make any needed updates to the patient's current condition on the Diagnosis, CAR, ASI, Addendum, and Goals tabs.
- Once finished, Click "OK" at the bottom then SAVE.

Admins do the following:

- Click Edit Patient at the bottom of the screen.
- Click Edit in the Patient Program section
- Choose the appropriate discharge reason and discharge date, then click OK
- On the TxPlans tab, highlight the new discharge CDC at the bottom and click Submit
- Click SAVE and Refresh Chart

When you go back to the TxPlans tab you should see the CDC status

## **PART G - Paid and Denied Claims**

Once all claims are billed Milan will receive claim status within a few days to a couple of weeks (depending on payor). For each claim with a PAID status, the claim (along with the attached services) will to go Final status in

Last Updated: August, 2023

*For further assistance go t[o www.milanmedical.com](http://www.milanmedical.com/) and click on the More menu, then Training to watch our video tutorials. We can also be reached by phone at 405- 445-5890 or via email at support@milanmedical.com.* 

Milan. These claims will also automatically appear on the provider's next timesheet - if the Payroll function is being utilized.

Any partially paid or fully denied claims will go to the Userwait report at the bottom of the Cockpit. Each week an administrator should Adjust and Write off partially paid claims. Once adjusted, these claims will then go to a Final status and will then be able to go onto a payroll.

Any claim that has a 0 amount in the PAID column has been denied and should be researched to determine if it can be sent back to the payor for reconsideration. To begin researching a denied claim double-click the claim and double-click the bottom line of the Claim Item window. If the claim adjustment reason(s) are not there or they do not make sense contact the payor's call center or Milan support for assistance.

If any denied claim(s) can be sent for reconsideration, make any necessary changes, highlight the claim and click the Rebill button. Rebill puts the claim back into Approved status and it will be billed on the next billing cycle.

If the denied claim(s) cannot receive payment based on researching the denial reason, the claim(s) will need to be adjusted and written off.

### **PART H – Payroll**

Instruction for posting Payroll – (if you are using Milan's payroll function)

- Click "Actions", scroll down and select 'Post Payroll'
- When the Post Payroll dialog box appears set the 'End Date'. (If your payroll is based on your Remittance Advices, this date must fall within the week immediately FOLLOWING the date you received your warrant from OHCA. Please note, however, that the end-date should never fall on a Wednesday).
- Highlight all therapist names that you want to print timesheets for and click the "Timesheets" button

At this point a timesheet for all the therapists selected will appear, you can either print them or close them. These timesheets will be held in the Payroll report.

Last Updated: August, 2023

*.* 

# **Section II – Insurance, Selfpay and Nopay only**

### **PART A - Preapproving a Treatment Plan**

*THE FOLLOWING STEPS ARE ONLY TO BE PREFORMED ON INSURANCE, SELFPAY AND NOPAY PATIENTS. IF THESE STEPS HAPPEN ON A MEDICAID PATIENT, THE CDC SUBMISSION PROCESS WILL NOT OCCUR.*

- Highlight the Completed treatment plan request at the top of the TxPlan tab and click the Preapprove button
- On the Request page verify that the Effective and Expires dates are correct, and if correct click OK, then SAVE
- Highlight the Preapproved request, click Finalize, then SAVE and Refresh Chart

### **PART B – Manual Billing**

### **To Bill:**

From the Cockpit:

- Reports: Claim Detail (hit clear)
- Patient: Choose the name of Patient you are billing for.
- Status: ANY
- Payor: ANY
- Click *Search*
- Highlight all Notes that are in Approved status that you want to bill
- Click *Post*
- Highlight all you want to bill again
- Click *Bill*
- From "Bill" you can either print them, save the group of notes as a single PDF file, or close the window

### **To inform Milan of payment:**

- Double-click Billed line in cockpit
- Payor: INSURANCE, SELFPAY or NOPAY
- Click *Search*
- Highlight each claim separately
- Click *Paid* (enter any applicable data into window) OR
- Click *Partial* (enter any applicable data into window) OR
- Click *Denied* (enter any applicable data into window)

Last Updated: August, 2023

*For further assistance go t[o www.milanmedical.com](http://www.milanmedical.com/) and click on the More menu, then Training to watch our video tutorials. We can also be reached by phone at 405- 445-5890 or via email at support@milanmedical.com.*